## مراحل رفع خطای اتصال به سایت

-1 ابتدا از فعال بودن سرویس آپدیت ویندوز مطمئن باشید. )تنظیمات بایستی مطابق با تصویر ذیل باشد)

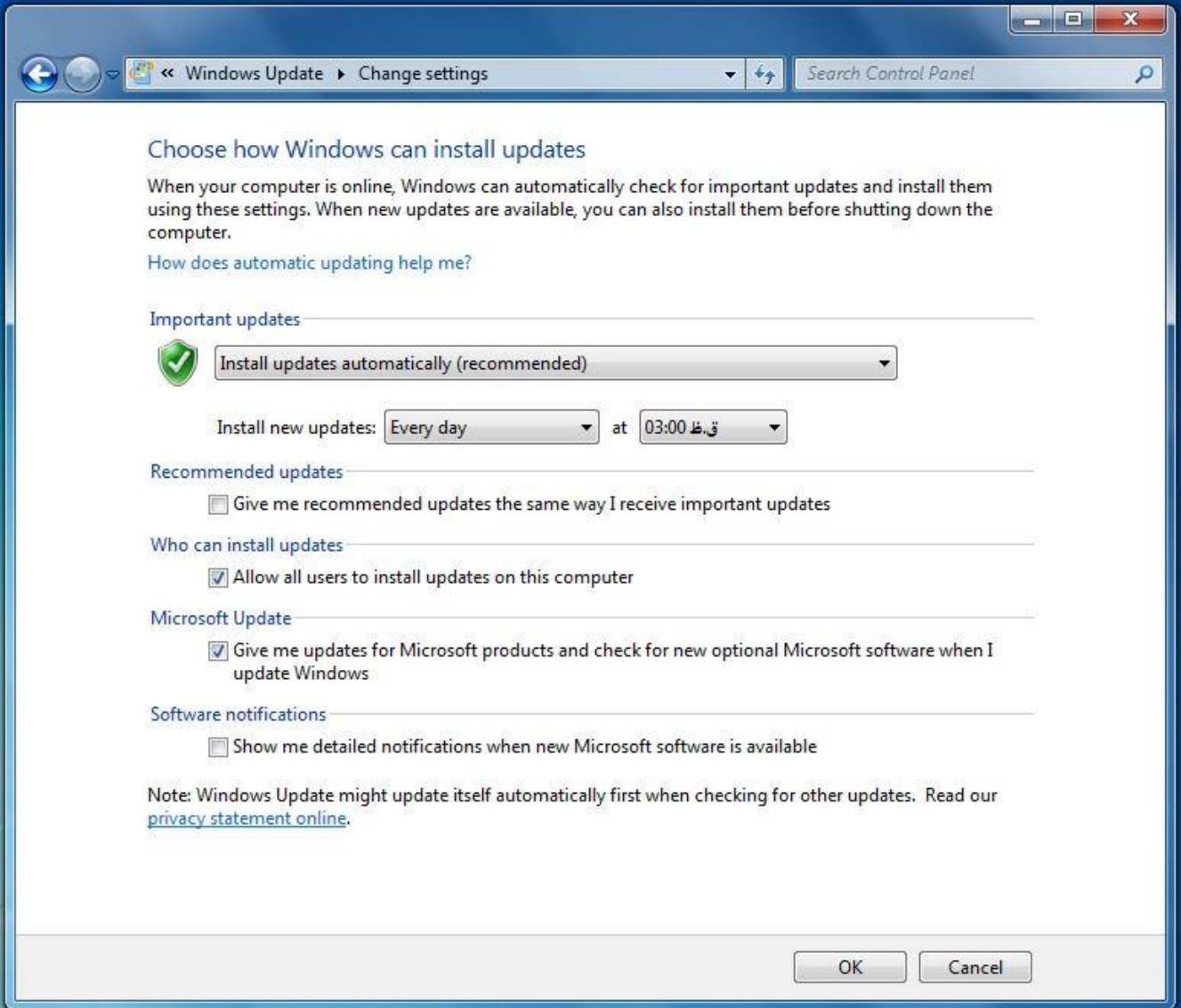

-2 Option Internet را باز کنید و به تب Advanced رفته در قسمت Security تنظیمات را به

صورت زیر انجام دهید:

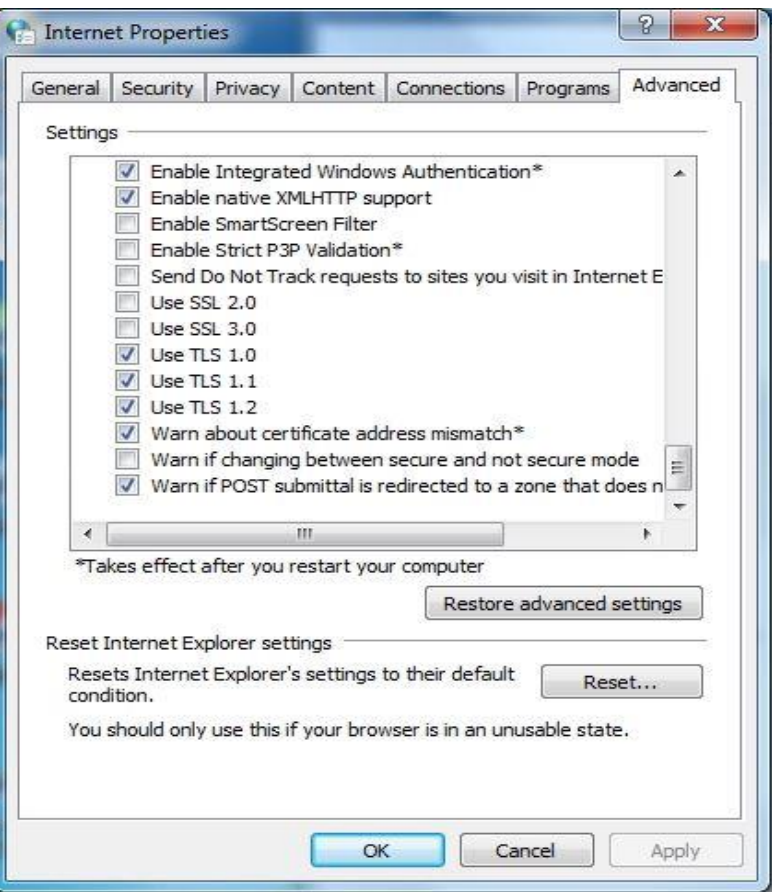

-3 بعد از انجام مراحل باال، فایل zip.Error\_Connection\_Server\_Fix را دانلود نمایید. سپس فایل را از حالت فشرده خارج نمایید و وارد پوشه Error\_Connection\_Server\_Fix شوید و با توجه به نسخه ویندوز (۳۲ یا ۶۴ بیتی بودن) پوشه مورد نظر را باز نمایید. سپس فایل های موجود در پوشه های 1Step و 2Step را به ترتیب اجرا و نصب کنید. بعد از نصب مرحله دوم بایستی کامپیوتر خود را Restart نمایید.

```
نکته: در صورتی که مراحل بالا را انجام داده و در نهایت مشکل رفع نشد، بایستی ویندوز
                            عوض شود و به نسخه جدیدتری ارتقاء یابد.
```
تیم تولید نرم افزار  $160^{16}$